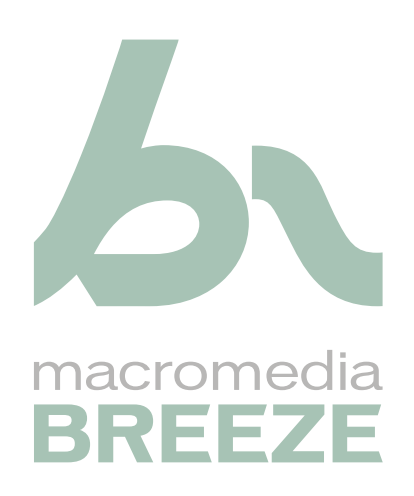

Utilisation de l'Assistant de publication de Breeze

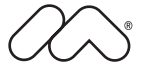

#### **Marques de commerce**

Add Life to the Web, Afterburner, Aftershock, Andromedia, Allaire, Animation PowerPack, Aria, Attain, Authorware, Authorware Star, Backstage, Bright Tiger, Clustercats, ColdFusion, Design In Motion, Director, Dream Templates, Dreamweaver, Drumbeat 2000, EDJE, EJIPT, Extreme 3D, Fireworks, Flash, Fontographer, FreeHand, Generator, HomeSite, JFusion, JRun, Kawa, Know Your Site, Knowledge Objects, Knowledge Stream, Knowledge Track, LikeMinds, Lingo, Live Effects, MacRecorder Logo and Design, Macromedia, Macromedia Action!, Macromedia Breeze, Macromedia Flash, Macromedia M Logo and Design, Macromedia Spectra, Macromedia xRes Logo and Design, MacroModel, Made with Macromedia, Made with Macromedia Logo and Design, MAGIC Logo and Design, Mediamaker, Movie Critic, Open Sesame!, Roundtrip, Roundtrip HTML, Shockwave, Sitespring, SoundEdit, Titlemaker, UltraDev, Web Design 101, what the web can be, Xtra sont des marques déposées ou des marques commerciales de Macromedia, Inc. aux Etats-Unis ou dans d'autres pays y compris au niveau international. D'autres noms de produit, logos, conceptions, titres, mots ou expressions mentionnés dans cette publication peuvent constituer des marques commerciales, des marques de service ou des dénominations commerciales de Macromedia, Inc. ou d'autres entités et sont déposées dans certains pays.

Le présent guide comporte des liens vers des sites Web de tiers qui ne dépendent pas de Macromedia. Macromedia n'est pas responsable du contenu de ces sites. L'accès à ces sites se fait sous votre responsabilité. Macromedia ne mentionne ces liens qu'à titre pratique et leur inclusion n'implique en aucun cas que Macromedia peut être tenu pour responsable du contenu de ces sites.

#### **Copyright**

**Copyright © 2004 Macromedia, Inc. Tous droits réservés. Le présent manuel ne doit faire l'objet d'aucune copie, photocopie, reproduction, traduction ou conversion sous quelque forme que ce soit, électronique ou lisible par machine, sans le consentement écrit préalable de Macromedia, Inc.**

#### **Remerciements**

Directeur : Erick Vera Rédaction : David Gordon, Jeanette Stallons Responsable d'édition : Rosana Francescato Edition : Barbara Milligan, Antonio Padial Gestion de la production : Patrice O'Neill Conception et production de l'aide : Adam Barnett, John Francis Deuxième édition : avril 2004

Macromedia, Inc. 600 Townsend St. San Francisco, CA 94103

# **TABLE DES MATIERES**

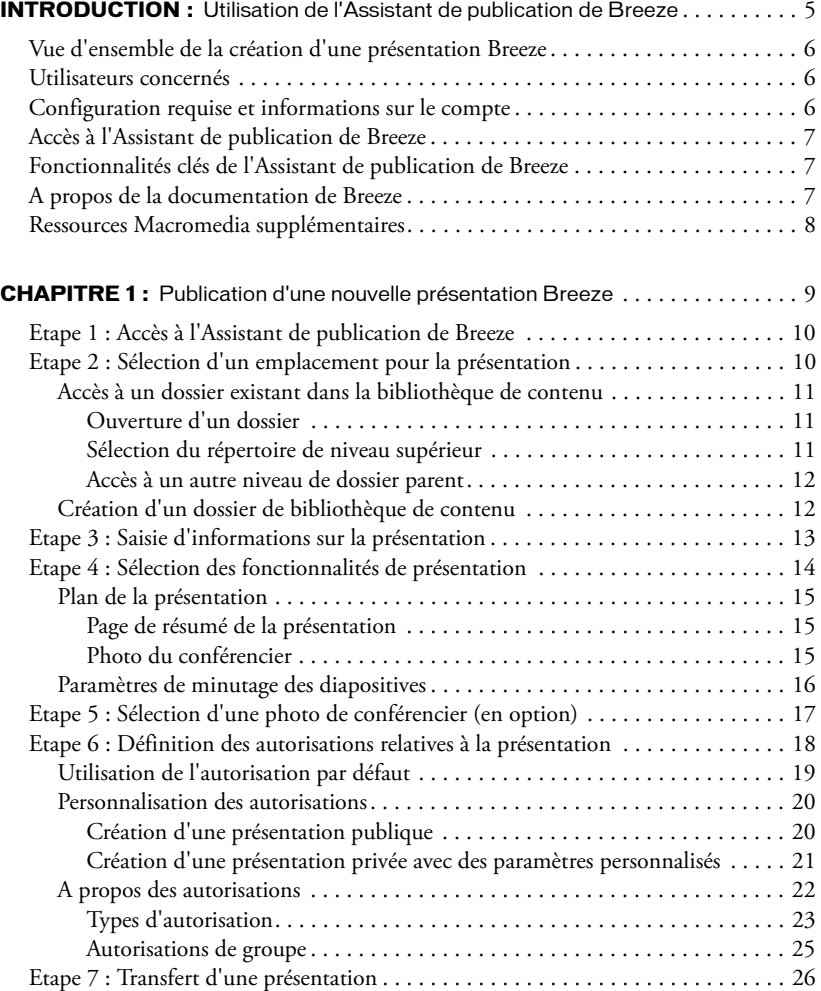

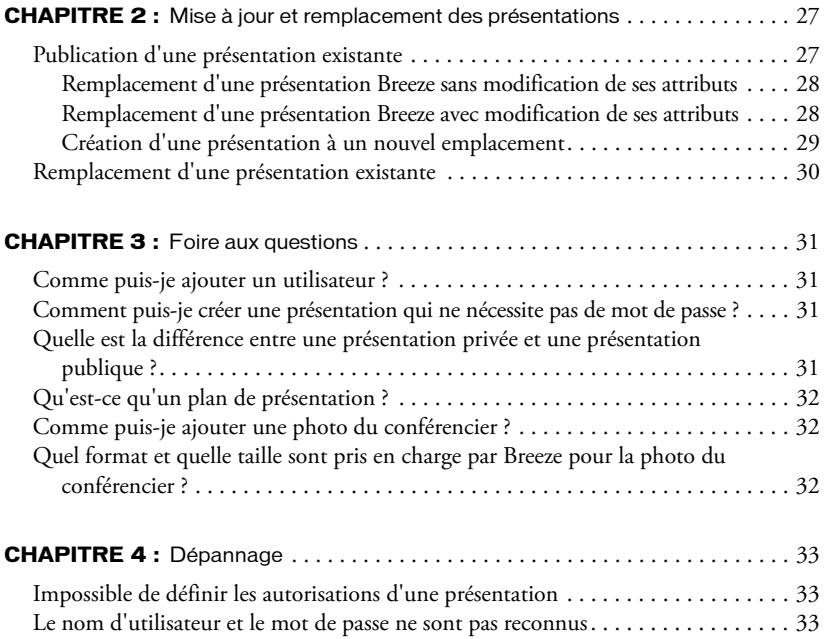

# <span id="page-4-0"></span>**INTRODUCTION** Utilisation de l'Assistant de publication de Breeze

La plate-forme Web Macromedia Breeze offre une solution centralisée de distribution rapide de formations et de communications au sein d'une entreprise. Elle comprend trois composants : la plate-forme Macromedia Breeze Presentation, le module de formation Breeze Training et le module Breeze Live.

La plate-forme Macromedia Breeze Presentation permet de créer et de déployer du contenu multimédia. Elle est conçue pour compléter les modules Breeze Training et Breeze Live.

Le module de formation Breeze Training permet de créer des cours, d'inscrire des étudiants et de suivre les résultats des étudiants et des cours. Ce module peut être intégré avec votre système LMS (Learning Management System - *Système de formation*).

Le module Breeze Live permet de tenir des réunions en ligne et en temps réel, pendant lesquelles vous pouvez donner des présentations, partager des écrans, discuter et diffuser des fichiers audio et vidéo.

La plate-forme Breeze Presentation permet de créer, déployer et afficher des présentations et des supports de cours multimédias par l'intermédiaire d'un navigateur Web. Ces présentations et ces supports de cours peuvent inclure les éléments suivants :

Présentations Breeze Les présentations multimédias contiennent des diapositives, des séquences audio, des animations synchronisées et des commandes de navigation.

Présentations Macromedia Flash (fichiers SWF)

Images (fichiers JPG)

Vidéos Flash (fichiers FLV)

Le présent guide comporte des instructions détaillées d'utilisation de l'Assistant de publication des présentations Breeze. Cet Assistant est une application Web qui fait partie de la plate-forme Breeze Presentation. Utilisez-le en conjonction avec Macromedia Breeze Plug-in for Microsoft Powerpoint pour publier des présentations sur votre serveur Breeze, afin d'obtenir des présentations Web dynamiques, de haute qualité.

# <span id="page-5-0"></span>Vue d'ensemble de la création d'une présentation Breeze

La création d'une présentation Breeze inclut les étapes suivantes :

#### Création d'une présentation PowerPoint

Installez Macromedia Breeze Plug-in for Microsoft Powerpoint pour ajouter du son et des animations synchronisées à votre présentation PowerPoint. Pour plus de détails, consultez le guide *Utilisation de Macromedia Breeze Plug-in for Microsoft PowerPoint*. Vous pouvez accéder à ces informations après avoir installé le plug-in de Breeze en sélectionnant Breeze > Aide dans PowerPoint.

Publiez votre présentation sur le serveur Breeze avec l'Assistant Web de publication de Breeze en conjonction avec Breeze Plug-in for PowerPoint. Votre présentation PowerPoint et les fichiers audio correspondant sont transférés sur le serveur Breeze, puis sont convertis en présentation Web multimédia. Une fois ce processus terminé, vous recevez un message électronique indiquant l'URL du site Web permettant d'afficher la présentation.

## <span id="page-5-1"></span>Utilisateurs concernés

Le présent guide s'adresse aux utilisateurs de Breeze qui publient des présentations PowerPoint dans la bibliothèque de contenu du serveur Breeze.

## <span id="page-5-2"></span>Configuration requise et informations sur le compte

Pour publier une présentation avec l'Assistant de publication de Breeze, vous devez disposer des logiciels et des comptes suivants :

- PowerPoint 97 ou plus récent ;
- Macromedia Breeze Plug-in for PowerPoint ;
- Connexion Internet :

*Remarque :* Les présentations PowerPoint comportant des fichiers audio peuvent devenir très volumineuses (de 1 à 20 Mo, voire plus si vous utilisez plus de 30 minutes de données audio ou des images bitmap non compressées). Pour obtenir un temps de chargement raisonnable, Macromedia recommande d'utiliser une connexion Internet de 56 Kbps ou plus. Par exemple, avec une connexion de 56 Kbps, la durée estimée pour transférer un fichier de 1 Mo est d'environ 2 minutes.

- Internet Explorer 4 ou plus récent ;
- Un compte Macromedia Breeze (pour plus d'informations, consultez le site [www.macromedia.com/fr/software/breeze](http://www.macromedia.com/fr/software/breeze)) ;
- Un nom d'utilisateur et un mot de passe de connexion au compte Breeze.

Pour plus de détails sur la configuration requise et bénéficier de recommandations, consultez la page [www.macromedia.com/go/breeze\\_sysreqs\\_fr.](http://www.macromedia.com/go/breeze_sysreqs_fr)

# <span id="page-6-0"></span>Accès à l'Assistant de publication de Breeze

Après avoir installé Breeze Plug-in for PowerPoint, vous pouvez accéder à l'Assistant de publication de Breeze en cliquant sur Breeze > Publier dans PowerPoint.

# <span id="page-6-1"></span>Fonctionnalités clés de l'Assistant de publication de Breeze

L'Assistant de publication de Breeze permet d'effectuer les tâches suivantes :

Publication d'une nouvelle présentation Breeze Transférez une nouvelle présentation sur le serveur Breeze en spécifiant son titre, un résumé, les détails du conférencier, l'emplacement de stockage dans la bibliothèque de contenu, les fonctions à inclure, ainsi que les autorisations d'affichage.

Mise à jour d'une présentation Breeze existante Seules les modifications apportées depuis la dernière version enregistrée sont transférées. Vous pouvez également modifier les attributs de la présentation, ses fonctionnalités et ses autorisations.

# <span id="page-6-2"></span>A propos de la documentation de Breeze

En supplément du présent guide, *Utilisation de l'Assistant de publication de Breeze*, la documentation de Breeze inclut trois autres guides, mentionnés dans cette section. L'intérêt de ces guides dépend des modules installés sur votre plate-forme Breeze et de vos autorisations.

Utilisation de Macromedia Breeze Plug-in for Microsoft Powerpoint Ce guide s'adresse aux utilisateurs de Breeze qui publient leurs présentations à partir de PowerPoint. Il est accessible à partir de PowerPoint en sélectionnant Breeze > Aide.

Utilisation de Breeze Manager Ce guide s'adresse aux utilisateurs de Breeze qui disposent d'autorisations de gestion ou d'administration des utilisateurs, du contenu, des cours ou des réunions. Pour accéder à ce guide, cliquez sur l'un des liens d'aide de l'application Web Breeze Manager.

Mode d'emploi de Breeze Live Ce guide s'adresse aux présentateurs de réunions Breeze, ainsi qu'aux participants. Il existe deux versions : *Mode d'emploi de Breeze Live à l'intention des présentateurs de réunions* et *Mode d'emploi de Breeze Live à l'intention des participants aux réunions*. Ces documents sont accessibles à partir d'une réunion Breeze en sélectionnant Réunion > Aide.

*Remarque :* Si vous avez acheté uniquement le module Breeze Live de la plate-forme Breeze Presentation, seul le guide *Mode d'emploi de Breeze Live* vous concerne.

# <span id="page-7-0"></span>Ressources Macromedia supplémentaires

Vous trouverez davantage d'informations sur les sites Web Breeze Product Center et Breeze Support Center.

Breeze Product Center Le site Breeze Product Center est mis à jour régulièrement et regroupe les informations les plus récentes sur Breeze, ce qui inclut des réponses aux questions courantes, des papiers blancs, des témoignages et des conseils. Consultez régulièrement le site [www.macromedia.com/fr/software/breeze](http://www.macromedia.com/fr/software/breeze) pour prendre connaissance des nouveautés.

Centre de documentation de Breeze Le centre de documentation de Breeze, [www.macromedia.com/go/breeze\\_documentation\\_fr,](http://www.macromedia.com/go/breeze_documentation_fr) regroupe la documentation portant sur l'ensemble des produits Breeze, répond aux questions les plus courantes, comporte des articles sur les rubriques personnalisées et des présentations Breeze.

Breeze Support Center Le site Breeze Support Center permet d'accéder aux informations d'assistance technique, ce qui inclut les Tech Notes, les didacticiels des présentations Breeze et des détails sur le programme d'assistance. Consultez le site [www.macromedia.com/go/](http://www.macromedia.com/go/breeze_support_fr) [breeze\\_support\\_fr](http://www.macromedia.com/go/breeze_support_fr) pour prendre connaissance des informations d'assistance les plus récentes.

# <span id="page-8-0"></span>**CHAPITRE 1** Publication d'une nouvelle présentation Breeze

Après avoir inséré les données audio et les animations synchronisées dans la présentation PowerPoint, vous êtes prêt à publier cette dernière sur le serveur Macromedia Breeze pour la convertir en présentation Web multimédia.

Les étapes de publication d'une nouvelle présentation sont indiquées ci-dessous :

*[Etape 1 : Accès à l'Assistant de publication de Breeze](#page-9-0)*, page 10 Activez l'Assistant de publication de Breeze sous PowerPoint. Ouvrez la présentation PowerPoint à publier (si le fichier inclut des modifications non enregistrées, enregistrez-le au préalable), puis sélectionnez Breeze > Publier dans la barre de menus de PowerPoint. Connectez-vous à Breeze en utilisant votre nom d'utilisateur et votre mot de passe.

*[Etape 2 : Sélection d'un emplacement pour la présentation](#page-9-1)*, page 10 Sélectionnez un dossier de publication sur le serveur Breeze avec l'Assistant de publication. La présentation est publiée par défaut dans le dossier Mon contenu, qui correspond à votre dossier personnel dans l'Assistant de publication. Vous pouvez publier à cet emplacement par défaut ou accéder à tout autre dossier pour lequel vous disposez d'autorisations de publication.

*[Etape 3 : Saisie d'informations sur la présentation](#page-12-0)*, page 13 Entrez des informations sur la présentation (titre et résumé) et le conférencier (nom, fonction et société).

*[Etape 4 : Sélection des fonctionnalités de présentation](#page-13-0)*, page 14 Indiquez si vous souhaitez inclure un plan de présentation, une page de résumé ou la photo du conférencier dans la présentation. Vous pouvez également définir le minutage des diapositives, indiquer si vous souhaitez suspendre la lecture entre les diapositives et les animations, ainsi que la durée d'affichage des diapositives qui ne contiennent pas de son.

*[Etape 6 : Définition des autorisations relatives à la présentation](#page-17-0)*, page 18 Définissez les autorisations correspondant à la présentation. Cette étape s'applique aux utilisateurs qui disposent d'autorisations de gestion sur le dossier de destination de la présentation. Vous pouvez définir une présentation comme publique, de façon à la mettre à disposition sur le Web, ou privée, pour accorder des autorisations de lecture aux utilisateurs de Breeze et filtrer l'accès avec un nom d'utilisateur et un mot de passe.

*[Etape 7 : Transfert d'une présentation](#page-25-0)*, page 26 Transférez la présentation et le fichier audio sur le serveur Breeze. Suite à la création de la présentation multimédia par Breeze, vous recevez un message électronique indiquant l'URL de la présentation.

# <span id="page-9-0"></span>Etape 1 : Accès à l'Assistant de publication de Breeze

Lorsque la présentation PowerPoint est prête à être publiée, la première étape du processus de publication consiste à activer l'Assistant de publication de Breeze. Pour ce faire, sélectionnez Breeze > Publier sous PowerPoint. Si vous commencez une nouvelle session, vous devez accéder au serveur Breeze.

#### Pour accéder à l'Assistant de publication de Breeze :

- 1. Sous PowerPoint, ouvrez la présentation à publier.
- 2. Dans le menu Breeze de PowerPoint, sélectionnez Publier.

La fenêtre de connexion de l'Assistant de publication de Breeze s'affiche.

3. Procédez comme suit pour vous connecter :

- Entrez votre nom d'utilisateur (votre compte de messagerie) et votre mot de passe.
- Cliquez sur le bouton Nom d'utilisateur.

La page Définir l'emplacement de la présentation s'affiche.

*Remarque :* Vous pouvez fermer la session de l'Assistant de publication de Breeze en fermant PowerPoint et toutes les fenêtres de navigateur ou en cliquant sur le lien Déconnexion.

## <span id="page-9-2"></span><span id="page-9-1"></span>Etape 2 : Sélection d'un emplacement pour la présentation

La deuxième étape du processus de publication consiste à sélectionner l'emplacement de stockage de la nouvelle présentation dans la bibliothèque de contenu de Breeze.

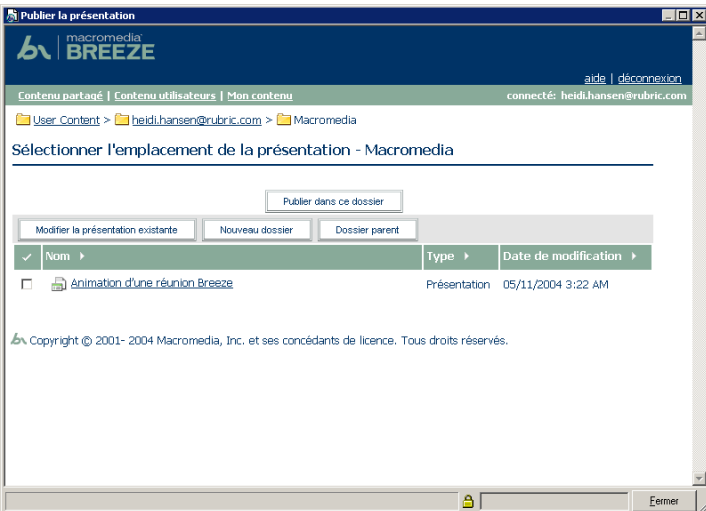

Vous pouvez accéder à un dossier existant ou en créer un.

#### Pour sélectionner un emplacement pour la présentation :

1. Accédez à l'emplacement d'enregistrement de la présentation. La liste des liens de navigation, située en haut de la fenêtre du navigateur, indique le chemin du dossier sélectionné.

Pour plus de détails, voir la section *[Accès à un dossier existant dans la bibliothèque de contenu](#page-10-0)*, [page 11](#page-10-0) ou *[Création d'un dossier de bibliothèque de contenu](#page-11-1)*, page 12.

2. Cliquez sur le bouton Publier dans ce dossier.

La page Modifier les informations s'affiche.

## <span id="page-10-3"></span><span id="page-10-0"></span>Accès à un dossier existant dans la bibliothèque de contenu

Lorsque vous vous connectez à l'Assistant de publication de Breeze, vous accédez directement à votre dossier personnel dans la bibliothèque de contenu.

*Remarque :* Seules vos présentations Breeze s'affichent dans la bibliothèque de contenu. Les autres formes de contenu Breeze, ce qui inclut les fichiers SWF, les fichiers FLV et les fichiers JPG s'affichent uniquement lorsque vous affichez la bibliothèque de contenu dans l'Assistant de publication de Breeze.

Dans la bibliothèque de contenu, ouvrez le dossier d'enregistrement de vos présentations. Vous pouvez effectuer les tâches suivantes :

- *[Ouverture d'un dossier](#page-10-1)*, page 11
- *[Sélection du répertoire de niveau supérieur](#page-10-2)*, page 11
- *[Accès à un autre niveau de dossier parent](#page-11-0)*, page 12

## <span id="page-10-1"></span>Ouverture d'un dossier

Cliquez sur le nom d'un dossier dans la liste pour l'ouvrir.

#### Pour ouvrir un dossier de contenu :

• Cliquez sur le nom du dossier.

Les dossiers et les fichiers contenus dans ce dossier de contenu s'affichent. La liste des liens de navigation, située en haut de la fenêtre du navigateur, est mise à jour pour indiquer le chemin du dossier sélectionné.

## <span id="page-10-2"></span>Sélection du répertoire de niveau supérieur

Vous pouvez passer au dossier parent, le dossier situé au niveau supérieur, en cliquant sur le bouton **Monter d'un niveau** de la barre de navigation, au-dessus de la liste du contenu.

#### Pour passer au dossier de niveau supérieur :

• Cliquez sur le bouton **Monter d'un niveau** dans la barre de navigation au-dessus de la liste de contenu.

Les dossiers et les fichiers contenus dans le dossier parent s'affichent. Le nom et l'emplacement du dossier parent s'affichent dans la liste de liens de navigation, située dans la partie supérieure de la fenêtre du navigateur.

## <span id="page-11-0"></span>Accès à un autre niveau de dossier parent

Vous pouvez accéder à un autre niveau de dossier parent, et non pas uniquement au dossier situé immédiatement au-dessus du dossier actif, en cliquant sur le nom du répertoire parent dans la liste des liens de navigation. Les liens de navigation permettent d'accéder rapidement au dossier parent voulu.

#### Pour revenir à un dossier parent :

• Cliquez sur le nom du dossier parent dans la liste des liens de navigation, au-dessus de la barre de navigation.

Les dossiers et les fichiers contenus dans le dossier parent s'affichent. Le nom et l'emplacement du dossier parent s'affichent dans la liste de liens de navigation, située dans la partie supérieure de la fenêtre du navigateur.

## <span id="page-11-1"></span>Création d'un dossier de bibliothèque de contenu

Vous pouvez ajouter de nouveaux dossiers dans la bibliothèque de contenu pour mieux organiser vos présentations.

Remarque : Vous ne pouvez ajouter des dossiers que si vous êtes administrateur de compte Breeze ou si vous disposez d'autorisations de gestion sur le dossier parent.

#### Pour créer un dossier :

1. Accédez à l'emplacement où vous souhaitez ajouter un dossier.

Pour plus d'informations, reportez-vous à la rubrique *[Accès à un dossier existant dans la](#page-10-0)  [bibliothèque de contenu](#page-10-0)*, page 11.

- 2. Cliquez sur le bouton **Nouveau dossier** situé dans la barre de menus, au-dessus de la liste de présentations.
- 3. Dans la page **Nouveau dossier**, entrez le nom du nouveau dossier.
- 4. Cliquez sur le bouton **Enregistrer**.

# <span id="page-12-1"></span><span id="page-12-0"></span>Etape 3 : Saisie d'informations sur la présentation

La troisième étape du processus de publication consiste à entrer des informations sur la présentation. Sur la page **Modifier les informations**, tapez les informations suivantes :

Informations sur la présentation Informations sur la présentation, ce qui inclut le titre et un résumé (maximum de 750 caractères).

Informations conférencier Informations sur le conférencier, ce qui inclut son nom, son prénom, sa fonction et sa société.

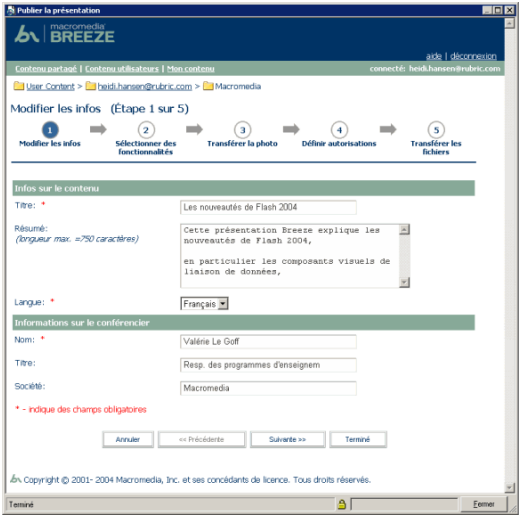

### Pour définir des informations sur la présentation :

1. Sur la page **Modifier les informations**, tapez les informations suivantes :

Le titre de la présentation, le nom et le prénom du conférencier constituent des champs obligatoires. Tous les autres champs sont facultatifs.

2. Cliquez sur le bouton **Suivante**.

La page **Sélectionner des fonctionnalités** s'affiche.

## <span id="page-13-1"></span><span id="page-13-0"></span>Etape 4 : Sélection des fonctionnalités de présentation

La quatrième étape du processus de publication consiste à sélectionner les fonctionnalités à inclure dans la présentation Breeze. Vous pouvez choisir l'une des fonctionnalités suivantes :

- *[Plan de la présentation](#page-14-0)*, page 15
- *[Page de résumé de la présentation](#page-14-1)*, page 15
- *[Photo du conférencier](#page-14-2)*, page 15
- *[Paramètres de minutage des diapositives](#page-15-0)*, page 16

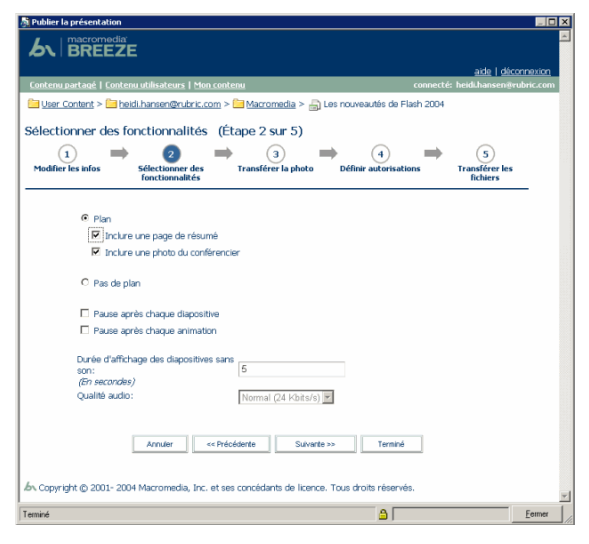

#### Pour sélectionner des fonctionnalités de présentation :

1. Sur la page **Sélectionner des fonctionnalités**, sélectionnez la fonctionnalité à ajouter (plan, résumé, photo ou minutage).

*Remarque :* Les options page de résumé et photo du conférencier ne sont disponibles que si vous sélectionnez l'option **Plan**.

2. Cliquez sur le bouton **Suivante**.

Si vous incluez un plan et une photo du conférencier, la page **Transférer la photo** s'affiche (voir la section *[Etape 5 : Sélection d'une photo de conférencier \(en option\)](#page-16-0)*, page 17).

Si vous n'avez pas sélectionné l'option d'inclusion de photo et disposez d'autorisations de gestion du dossier de publication cible, la page **Définir les autorisations** s'affiche (voir la section *[Etape 6 : Définition des autorisations relatives à la présentation](#page-17-0)*, page 18).

Sinon, le chargement de la présentation commence (voir la section *[Etape 7 : Transfert d'une](#page-25-0)  [présentation](#page-25-0)*, page 26).

## <span id="page-14-3"></span><span id="page-14-0"></span>Plan de la présentation

Un plan de présentation contient le titre de la présentation, des informations sur le conférencier, ainsi que le nom des diapositives de la présentation. Le plan s'affiche à gauche de la présentation de Breeze. Les lecteurs peuvent cliquer sur des titres de diapositive pour atteindre la page voulue.

Si vous incluez un plan de présentation, vous pouvez également ajouter une page de résumé et une photo du conférencier.

#### Pour ajouter un plan de présentation :

• Sur la page **Sélectionner des fonctionnalités**, sélectionnez **Plan**.

## <span id="page-14-1"></span>Page de résumé de la présentation

La page de résumé est une diapositive supplémentaire qui permet au lecteur de prendre connaissance d'informations supplémentaires sur la présentation et le conférencier. Cette diapositive est placée au début de la présentation Breeze et est incluse dans le plan.

La page de résumé comporte les informations suivantes :

- Titre ;
- Résumé ;
- Durée (nombre de diapositives et longueur totale de la présentation) ;
- Nom du conférencier, fonction et société.

#### Pour ajouter une page de résumé :

• Dans la page **Sélectionner des fonctionnalités**, activez les cases **Plan** et **Inclure une page de résumé**.

## <span id="page-14-2"></span>Photo du conférencier

Vous pouvez ajouter une photo du conférencier. Cette photo s'affiche accompagnée d'informations sur le conférencier dans le plan.

#### Pour ajouter une photo du conférencier :

- 1. Sélectionnez les options **Plan** et **Inclure une photo du conférencier** lors de la sélection des fonctions de présentation.
- 2. Cliquez sur **Suivante** et entrez le chemin et le nom du fichier de la photo (voir *[Etape 5 : Sélection](#page-16-0)  [d'une photo de conférencier \(en option\)](#page-16-0)*, page 17).

## <span id="page-15-0"></span>Paramètres de minutage des diapositives

La page **Sélectionner des fonctionnalités** comprend trois paramètres de minutage des diapositives :

Pause après chaque diapositive Lorsque cette option est sélectionnée, la présentation ne se fait pas de façon continue. Chaque nouvelle diapositive commence en mode pause et le lecteur doit cliquer sur le bouton **Lecture** de la barre de contrôle de la présentation. Lorsque cette option n'est pas sélectionnée, la lecture commence dès l'affichage des diapositives.

Pause après chaque animation Lorsque cette option est sélectionnée, la lecture de la présentation s'interrompt après la lecture de chaque animation PowerPoint d'une diapositive. Le lecteur doit cliquer sur le bouton **Lecture** pour voir les différentes animations de la présentation. Si cette option n'est pas sélectionnée, la séquence d'animations se déroule automatiquement.

Durée d'affichage des diapositives sans son Vous devez également spécifier une durée d'affichage pour les diapositives qui ne contiennent pas de données audio lorsque ces dernières font partie d'une présentation en continu. La durée d'affichage par défaut de ce type de diapositive est de 5 secondes. L'utilisateur peut toujours interrompre la lecture des diapositives pour consulter l'une d'entre elles plus en détails.

Pour spécifier la durée d'affichage des diapositives ne contenant pas de son, activez les cases à cocher correspondantes, comme indiqué dans la section *[Etape 4 : Sélection des fonctionnalités de](#page-13-0)  [présentation](#page-13-0)*, page 14.

Qualité audio Le paramètre **Qualité audio** contrôle la qualité de lecture audio de la présentation convertie. Par défaut, l'Assistant de publication Breeze convertit les données audio en appliquant un paramètre de qualité intermédiaire, 24 kilobits par seconde, qui est suffisant pour les utilisateurs qui accèdent à la présentation par l'intermédiaire d'un modem.

Si la liste déroulante **Qualité audio** est activée, vous pouvez sélectionner les options suivantes en supplément de 24 kilobits par seconde :

- 16 kilobits par seconde, ce qui est idéal pour les grandes présentations, pour les utilisateurs habitant dans des zones rurales et disposant de connexions par modem de faible qualité ou pour les clients qui souhaitent économiser la bande passante et ne sont pas gênés par une qualité inférieure.
- 64 kilobits par second représente la valeur idéale pour les utilisateurs travaillant sur un réseau local (LAN) et exigent un son de qualité professionnelle. A ce débit, la qualité de restitution dépend de la qualité de l'équipement audio. Ce niveau de qualité n'est pas accessible par modem.

Si la liste **Qualité audio** n'est pas activée, contactez le service d'assistance technique de Macromedia Breeze pour plus de détails sur son activation : [www.macromedia.com/go/](http://www.macromedia.com/go/breeze_contact_support_fr) [breeze\\_contact\\_support\\_fr.](http://www.macromedia.com/go/breeze_contact_support_fr)

# <span id="page-16-1"></span><span id="page-16-0"></span>Etape 5 : Sélection d'une photo de conférencier (en option)

Si vous avez choisi d'afficher un plan et une photo du conférencier au cours de l'étape 4, vous devez spécifier l'emplacement de cette photo.

Par contre, si vous n'avez *pas* demandé de plan et disposez d'autorisations de gestion sur le dossier de publication cible, passez à l'étape suivante du processus de publication : *[Etape 6 : Définition des](#page-17-0)  [autorisations relatives à la présentation](#page-17-0)*, page 18.

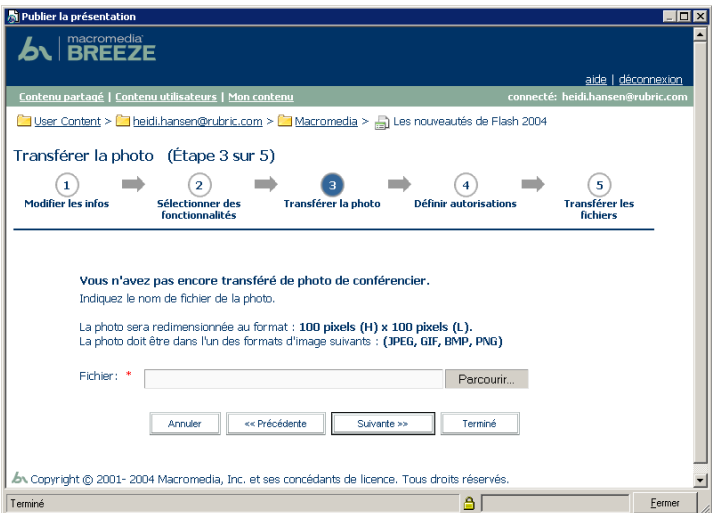

Suivez les directives suivantes lors de l'inclusion d'une photo :

Formats Utilisez l'un des formats suivants : JPG, GIF, BMP ou PNG.

Dimensions Utilisez une photo de moins de 100 pixels de haut et de 150 pixels de large. Si les dimensions de la photo dépassent ces valeurs, Breeze la redimensionne automatiquement.

La photo du conférencier est placée près des informations sur le conférencier, dans le plan, et audessus des titres des présentations.

#### Pour ajouter une photo du conférencier :

1. Dans la page **Transférer la photo**, cliquez sur le bouton **Parcourir**.

*Remarque :* La page **Transférer la photo** s'affiche après l'étape suivante : *[Etape 4 : Sélection des](#page-13-0)  [fonctionnalités de présentation](#page-13-0)*, page 14. Dans la page **Sélectionner des fonctionnalités**, incluez un plan de présentation et une photo du conférencier.

2. Dans la boîte de dialogue de sélection de fichier, recherchez le fichier de la photo, puis cliquez sur le bouton **Ouvrir**.

3. Cliquez sur le bouton **Suivante**.

Si vous disposez d'autorisations de gestion sur le dossier de publication cible, la page **Définir les autorisations** s'affiche (voir *[Etape 6 : Définition des autorisations relatives à la présentation](#page-17-0)*, [page 18](#page-17-0)).

Si vous ne disposez pas d'autorisations de gestion du dossier de publication cible, le chargement de la présentation commence sur le serveur Breeze (voir la section *[Etape 7 :](#page-25-0)  [Transfert d'une présentation](#page-25-0)*, page 26).

Pour plus de détails sur les autorisations utilisateur, voir *[A propos des autorisations](#page-21-0)*, page 22.

## <span id="page-17-1"></span><span id="page-17-0"></span>Etape 6 : Définition des autorisations relatives à la présentation

La sixième étape du processus de publication consiste à définir les autorisations relatives à la présentation.

Cette étape s'applique aux utilisateurs qui disposent d'autorisations de gestion sur le dossier de publication. Si vous ne disposez pas d'autorisations de gestion, consultez la section *[Etape 7 :](#page-25-0)  [Transfert d'une présentation](#page-25-0)*, page 26.

Vous pouvez créer deux types de présentation :

**Publique** Ce type de présentation est accessible à tous.

Privée Seuls certains utilisateurs de Breeze peuvent consulter la présentation. Pour ce faire, ils doivent fournir un nom d'utilisateur Breeze et un mot de passe.

Pour plus de détails sur les présentations privées et publiques, voir *[Personnalisation des](#page-19-0)  [autorisations](#page-19-0)*, page 20.

Lorsque vous publiez une présentation, vous disposez de deux options sur la page **Définir les autorisations** :

Utilisez le paramètre par défaut Comme le dossier parent La valeur par défaut est **Comme le dossier parent**. La présentation hérite automatiquement du profil d'autorisation du dossier parent de son dossier de publication (voir *[Utilisation de l'autorisation par défaut](#page-18-0)*, page 19).

**Personnalisation des autorisations** Cliquez sur le bouton **Configurer** et créez un profil d'autorisation unique pour la présentation. Les autorisations utilisateur et de groupe définies pour la présentation sont prioritaires par rapport à celles que vous avez définies pour le dossier parent (voir *[Personnalisation des autorisations](#page-19-0)*, page 20).

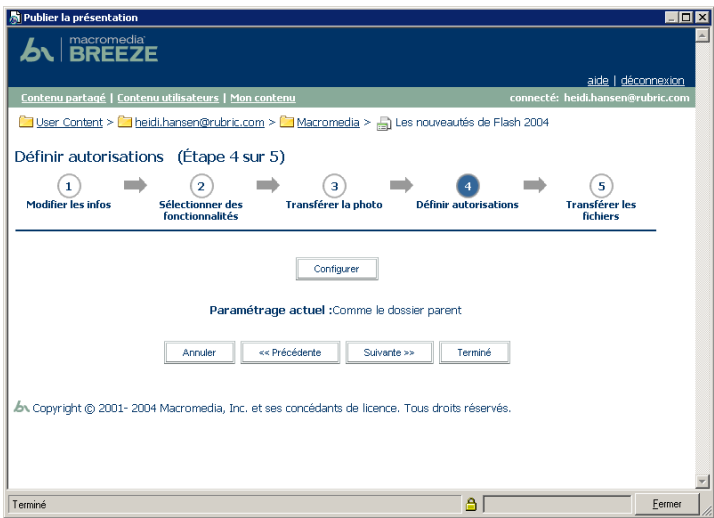

## <span id="page-18-0"></span>Utilisation de l'autorisation par défaut

Le paramètre d'autorisation par défaut est **Comme le dossier parent**. La présentation hérite automatiquement du profil d'autorisation du dossier parent de publication. Lorsque le dossier parent dispose d'autorisations d'affichage public, la présentation applique automatiquement les mêmes autorisations. Si le dossier parent comporte des paramètres privés, la présentation les reprend également.

Pour plus de détails sur les autorisations utilisateur et de dossier, voir *[A propos des autorisations](#page-21-0)*, [page 22.](#page-21-0)

Vous trouverez ci-dessous un exemple d'application de l'autorisation **Comme le dossier parent** :

- La présentation A est enregistrée dans le dossier A.
- Le profil d'autorisation du dossier A accorde des autorisations d'affichage à l'ensemble des utilisateurs.
- L'autorisation de la présentation A est définie sur **Comme le dossier parent**.
- Tous les utilisateurs peuvent lire la présentation A.

#### Pour cloner les autorisations de présentation du dossier parent :

• Sur la page **Définir les autorisations**, cliquez sur le bouton **Terminer**.

La présentation est alors transférée sur le serveur Breeze. Pour plus d'informations, voir la rubrique *[Etape 7 : Transfert d'une présentation](#page-25-0)*, page 26.

*Remarque :* La page **Définir les autorisations** s'affiche après l'*[Etape 4 : Sélection des](#page-13-0)  [fonctionnalités de présentation](#page-13-0)*, page 14 ou l'*[Etape 5 : Sélection d'une photo de conférencier \(en](#page-16-0)  option)*[, page 17](#page-16-0) si vous avez inclus une photo du conférencier.

### <span id="page-19-0"></span>Personnalisation des autorisations

Vous pouvez créer un profil d'autorisation unique pour la présentation, de façon à le distinguer du profil du dossier parent. Cliquez sur le bouton **Configurer**, puis attribuez un type d'autorisation aux groupes et/ou aux individus (aucun accès, affichage, publication ou gestion) pour la présentation. Pour plus d'informations sur les types d'autorisation, voir la section *[Types](#page-22-0)  [d'autorisation](#page-22-0)*, page 23.

Le profil d'autorisation de la présentation est prioritaire par rapport au profil d'autorisation du dossier parent.

Vous disposez de deux options de personnalisation des autorisations de la présentation :

Publique Ce type de présentation est accessible à tous. Suite à la publication de la présentation, vous recevez un message électronique indiquant l'URL du site Web permettant de l'afficher. Toute personne disposant de cette URL peut afficher la présentation sans avoir à spécifier un nom d'utilisateur ou un mot de passe Breeze.

Privée Seuls les utilisateurs disposant d'un compte utilisateur Breeze et d'autorisations adéquates peuvent consulter les présentations privées. Suite à la publication de la présentation, vous recevez un message électronique indiquant l'URL du site Web permettant de l'afficher. Toute personne disposant de cet URL doit également spécifier un nom d'utilisateur et un mot de passe Breeze.

## <span id="page-19-2"></span><span id="page-19-1"></span>Création d'une présentation publique

Pour créer une présentation publique, sélectionnez l'option **Visionnage public** dans la page **Définir les autorisations**.

#### Pour créer une présentation accessible à tous :

1. Sur la page **Définir les autorisations**, cliquez sur le bouton **Personnaliser**.

*Remarque :* La page **Définir les autorisations** s'affiche après l'*[Etape 4 : Sélection des](#page-13-0)  [fonctionnalités de présentation](#page-13-0)*, page 14 ou l'*[Etape 5 : Sélection d'une photo de conférencier \(en](#page-16-0)  option)*[, page 17](#page-16-0) si vous avez inclus une photo du conférencier.

- 2. Cliquez sur le bouton **Oui** près de l'option **Visionnage public**.
- 3. Cliquez sur le bouton **Terminer**.

La présentation est alors transférée sur le serveur Breeze. Pour plus d'informations, voir la rubrique *[Etape 7 : Transfert d'une présentation](#page-25-0)*, page 26.

## <span id="page-20-0"></span>Création d'une présentation privée avec des paramètres personnalisés

Pour créer une présentation privée recourant à un profil d'autorisation différent de celui de son dossier parent, assurez-vous que l'option **Visionnage public** n'est pas sélectionnée, puis créez une liste d'utilisateurs et de groupes disposant de types d'autorisation spécifiques.

#### Pour créer une présentation privée avec des autorisations personnalisées :

1. Sur la page **Définir les autorisations**, cliquez sur le bouton **Personnaliser**.

*Remarque :* La page **Définir les autorisations** s'affiche après l'*[Etape 4 : Sélection des](#page-13-0)  [fonctionnalités de présentation](#page-13-0)*, page 14 ou l'*[Etape 5 : Sélection d'une photo de conférencier \(en](#page-16-0)  option)*[, page 17](#page-16-0) si vous avez inclus une photo du conférencier.

2. Spécifiez les autorisations d'accès pour les utilisateurs et les groupes.

Pour consulter des instructions plus détaillées, voir *[Modification de la liste des autorisations](#page-20-1)  d'accès*[, page 21.](#page-20-1)

*Remarque :* Les administrateurs de comptes ne sont pas inclus dans la liste d'utilisateurs, car ils ont accès à toutes les fonctions.

3. Cliquez sur le bouton **Terminer**.

La présentation est alors transférée sur le serveur Breeze. Pour plus d'informations, voir la rubrique *[Etape 7 : Transfert d'une présentation](#page-25-0)*, page 26.

### <span id="page-20-1"></span>Modification de la liste des autorisations d'accès

Vous pouvez modifier la liste des autorisations d'accès d'une présentation privée en ajoutant ou supprimant des utilisateurs et des groupes de la liste. Cette opération permet de contrôler de façon précise les personnes qui ont accès à votre présentation et le mode d'accès de ces dernières.

*Remarque :* Les utilisateurs appartenant au groupe **Administrateurs de compte** ont accès à toutes les présentations. Par défaut, les utilisateurs appartenant aux groupes **Auteurs** peuvent accéder à l'ensemble des présentations, bien que vous puissiez personnaliser les autorisations pour les en empêcher.

Pour ajouter un utilisateur ou un groupe à la liste d'accès d'une présentation privée :

- 1. Sur la page **Définir les autorisations**, cliquez sur le bouton **Personnaliser**.
- 2. Sélectionnez **Non** pour l'option **Visionnage public**.
- 3. Cliquez sur le bouton **Ajouter**.

Une liste d'utilisateurs et de groupes s'affiche.

4. Sélectionnez le type d'autorisation à attribuer à des groupes ou des utilisateurs spécifiques dans la zone de sélection située en haut de la fenêtre.

Pour plus d'informations, reportez-vous à la rubrique *[Types d'autorisation](#page-22-0)*, page 23.

5. Sélectionnez les groupes et les utilisateurs à ajouter au profil d'autorisation correspondant au type sélectionné à l'étape 4.

- 6. Pour ajouter plusieurs utilisateurs ou groupes avec des types d'autorisation différents, procédez comme suit :
	- Cliquez sur **Appliquer**.
	- Répétez les étapes 4 et 5 avec un autre type d'autorisation.
- 7. Cliquez sur OK.

La page **Définir les autorisations** s'affiche. Cette page affiche l'ensemble des utilisateurs et des groupes accompagnés de leurs autorisations.

- 8. Pour mettre à jour le type d'autorisation associé à un utilisateur ou un groupe, procédez comme suit :
	- Sélectionnez un nouveau type d'autorisation dans le menu contextuel, près du nom de l'utilisateur ou du groupe.
	- Cliquez sur le bouton **Appliquer** dans la partie supérieure de la page.

### Pour supprimer un utilisateur ou un groupe de la liste d'accès d'une présentation privée :

- 1. Sur la page **Définir les autorisations**, sélectionnez les noms des groupes ou des utilisateurs à supprimer du profil d'autorisation.
- 2. Cliquez sur le bouton **Enlever**.
- 3. Dans la page de confirmation, cliquez sur le bouton **Enlever**.

## <span id="page-21-0"></span>A propos des autorisations

Contrôlez l'accès utilisateur à un fichier ou un dossier donné en associant ces derniers à des autorisations spécifiques.

Vous pouvez associer des autorisations à un dossier ou un fichier pour un groupe ou un individu. Lorsque le membre d'un groupe disposant d'un certain type d'autorisation dispose également d'autorisations personnelles, ces dernières s'appliquent. Pour simplifier la gestion de comptes, il est préférable d'associer des autorisations au niveau des groupes plutôt qu'au niveau individuel, dans la mesure du possible.

*Remarque :* Cependant, vous ne pouvez pas affecter un type d'autorisation limitatif aux membres du groupe **Administrateurs de compte**. Le type d'autorisation de ce groupe ne peut pas être remplacé.

Les autorisations sont utilisées de la façon suivante :

Types d'autorisation Les différents types d'autorisation sont associés à un utilisateur ou un groupe pour un fichier ou un dossier donné. Les valeurs acceptables sont gestion, publication, affichage et aucun accès. Pour plus d'informations, reportez-vous à la rubrique *[Types](#page-22-0)  [d'autorisation](#page-22-0)*, page 23.

Profil d'autorisation Il s'agit d'une liste de groupes ou d'utilisateurs et des types d'autorisation correspondants en fonction d'un dossier ou d'un fichier spécifique.

Autorisations de groupe par défaut Il s'agit des autorisations par défaut pour les groupes intégrés et des autorisations que vous spécifiez lors de la création d'un groupe. Elles correspondent au type d'autorisation du groupe pour le dossier **Contenu partagé** de la bibliothèque de contenu et du dossier **Cours partagé** de la bibliothèque de cours. Pour modifier ces autorisations, vous devez ouvrir le dossier racine correspondant et modifier son profil d'autorisation.

*Remarque :* Les utilisateurs qui appartiennent au groupe **Administrateurs de compte** disposent d'une autorisation globale, sauf pour la publication. Cette autorisation ne peut pas être remplacée par une autorisation individuelle. Pour plus de détails sur les groupes intégrés, voir *[Autorisations de](#page-24-0)  groupe*[, page 25](#page-24-0).

## <span id="page-22-0"></span>Types d'autorisation

Il existe quatre types d'autorisation :

Gestion Les utilisateurs ou les groupes disposant d'une autorisation de gestion pour un dossier ou une présentation peuvent publier, mettre à jour et afficher toutes les présentations, afficher des rapports sur les présentations de ce dossier, définir des autorisations pour les présentations et les dossiers contenus dans ce dossier et créer d'autres dossiers. En résumé, ils ont accès à toutes les fonctions à l'exception de la publication.

Publication Les utilisateurs ou les groupes disposant de ce type d'autorisation pour un dossier ou une présentation peuvent publier, mettre à jour et afficher des présentations et consulter des rapports. Les utilisateurs disposant d'autorisation de publication sur un dossier ne peuvent pas créer de dossiers dans ce dernier ou en modifier les autorisations.

Affichage Les utilisateurs disposant d'une autorisation d'affichage pour un dossier peuvent afficher le contenu de ce dernier. Certaines autorisations peuvent être limitées à des fichiers spécifiques.

Aucun accès Les utilisateurs ou les groupes qui reçoivent une autorisation de type « aucun accès » pour un dossier ou un fichier ne peuvent pas afficher, ouvrir ou gérer ce dernier de quelque façon que ce soit.

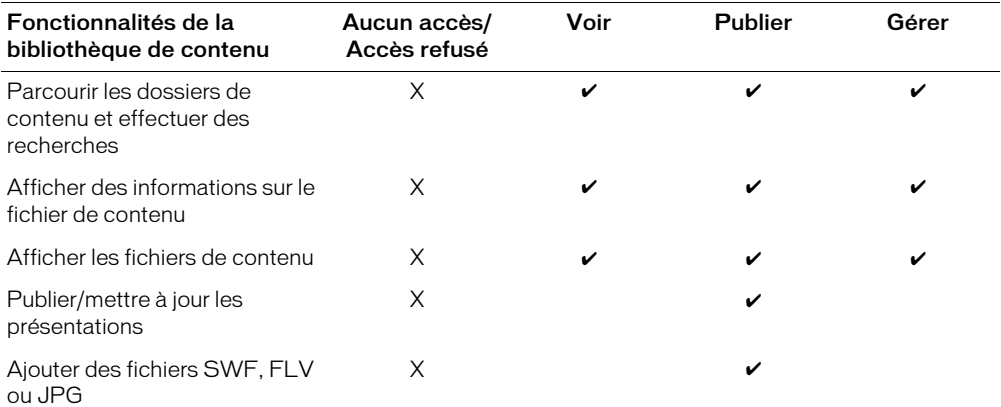

Le tableau suivant indique le niveau d'accès aux fonctionnalités de la bibliothèque de contenu en fonction du type d'autorisation :

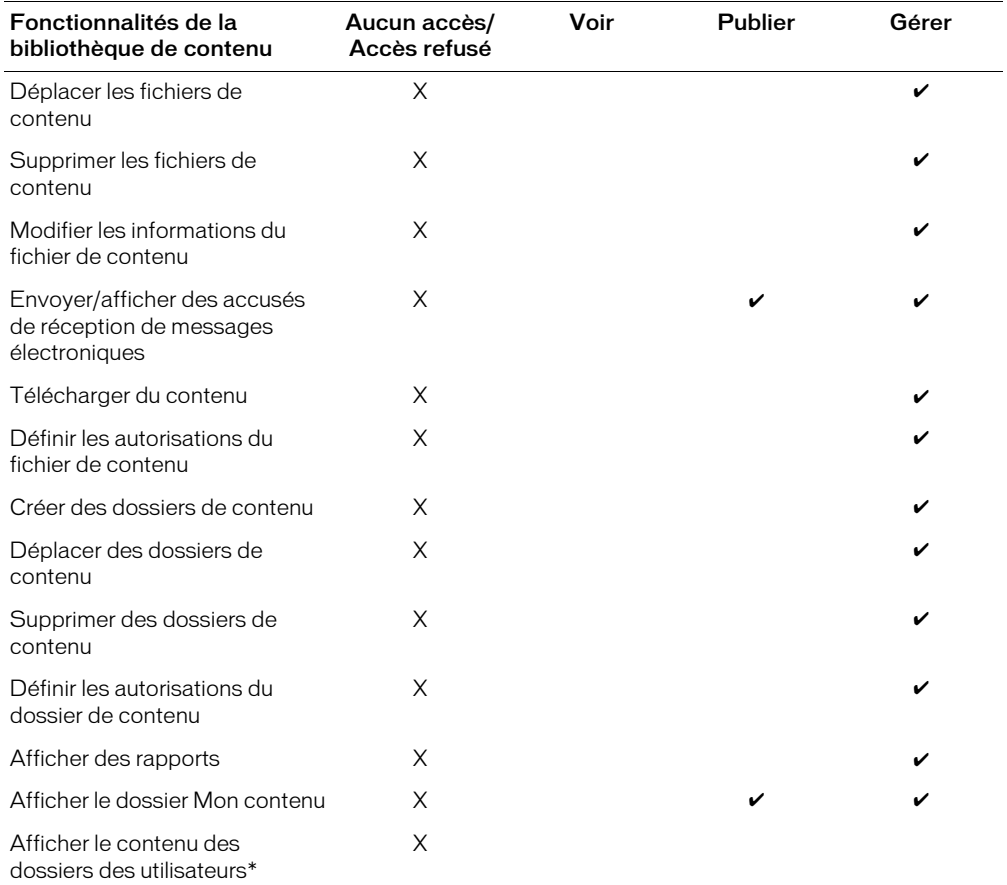

\* Doit appartenir au groupe **Administrateurs de compte**.

## <span id="page-24-0"></span>Autorisations de groupe

Il existe quatre groupes intégrés : **Administrateurs de compte**, **Auteurs**, **Gestionnaires de cours** et **Administrateurs des réunions**. Le type de votre compte Breeze détermine les groupes que vous pouvez voir.

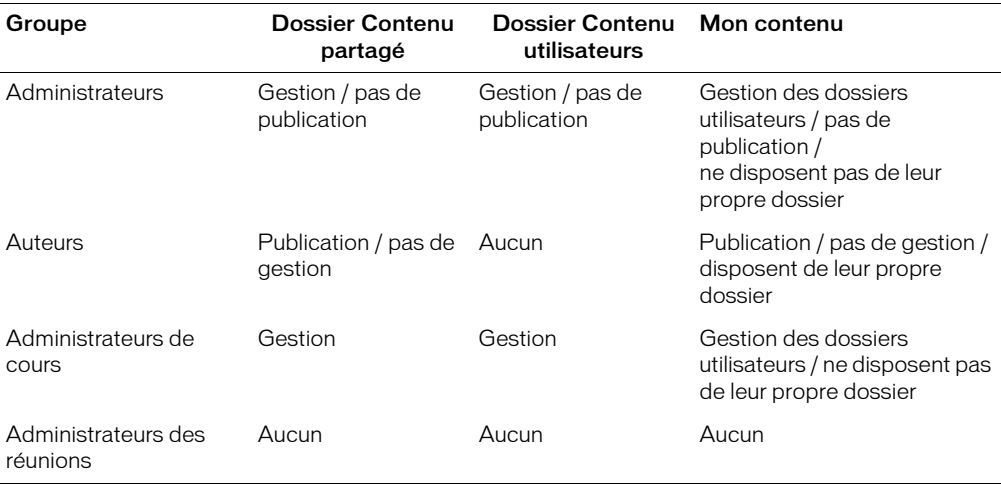

Le tableau suivant indique les fonctions accessibles à chaque groupe intégré :

Vous devez créer vos propres groupes en supplément de ces derniers de façon à ne pas avoir à associer des autorisations individuelles pour le contenu ou les dossiers, ce qui compliquerait considérablement la gestion des comptes et des équipements.

Lorsque vous créez votre propre groupe, définissez un type d'autorisation pour les dossiers racine des bibliothèques de contenu et de cours. Vous pouvez également modifier les autorisations d'un groupe après sa création en modifiant les autorisations des différents dossiers.

#### Pour changer les autorisations des groupes :

- 1. Ouvrez le dossier Contenu, Cours Bibliothèque de réunion principal ou tout autre dossier de la bibliothèque.
- 2. Cliquez sur le bouton **Autorisations** de ce dossier.
- 3. Dans la page des autorisations, changez le type d'autorisation associé à chaque groupe et individu pour ce dossier.

*Remarque :* Pour simplifier la gestion de comptes, il est préférable d'associer des autorisations au niveau des groupes plutôt qu'au niveau individuel, dans la mesure du possible.

# <span id="page-25-0"></span>Etape 7 : Transfert d'une présentation

La dernière étape du processus de publication consiste à transférer la présentation sur le serveur Breeze. Le transfert de la présentation commence lorsque vous cliquez sur le bouton **Terminer**, comme indiqué à l'*[Etape 6 : Définition des autorisations relatives à la présentation](#page-17-0)*, page 18.

*Remarque :* Le temps de transfert d'une présentation dépend de la taille de cette dernière, de ses fichiers audio et du débit de la connexion Internet. Par exemple, avec une connexion de 56 Kbps, la durée estimée pour transférer un fichier de 1 Mo est d'environ 2 minutes. Une minute de données audio correspond environ à 0,5 Mo, par conséquent un fichier audio de 20 minutes fait environ 10 Mo.

Une fois le fichier transféré sur le serveur Breeze, il est converti en une présentation Web multimédia. Ce processus de conversion demande généralement entre 15 et 30 minutes. Vous recevez ensuite un message électronique indiquant l'URL du site Web de la présentation.

# <span id="page-26-0"></span>**CHAPITRE 2** Mise à jour et remplacement des présentations

Vous pouvez non seulement créer une présentation Macromedia Breeze avec l'Assistant de publication, mais encore la mettre à jour ou la remplacer.

Mise à jour d'une présentation Lorsque vous publiez de nouveau une présentation sur le serveur Breeze, vous avez la possibilité de mettre à jour la version la plus ancienne. La mise à jour de cette présentation est beaucoup plus rapide que le transfert vers un nouvel emplacement (qui crée une présentation distincte), dans la mesure où seules les modifications sont transférées sur le serveur.

Remplacement d'une présentation Lorsque vous publiez une présentation, nouvelle ou existante, à partir de PowerPoint, vous avez la possibilité de remplacer une présentation existante, au lieu d'en créer une nouvelle. Cette opération diffère de la mise à jour dans la mesure où la présentation à remplacer ne doit pas nécessairement être une ancienne version de la présentation transférée ; elle peut avoir un autre nom.

## <span id="page-26-1"></span>Publication d'une présentation existante

Pour publier de nouveau une présentation, exécutez l'Assistant de publication de Breeze comme si vous deviez créer une présentation : sélectionnez Breeze > Publier dans la barre de menus de PowerPoint. Lorsque vous vous connectez, la page **Définir l'emplacement de la présentation** indique que la présentation a déjà été publiée et inclut le chemin de la publication précédente.

Cette page indique le dossier, le titre, le conférencier et le résumé de la présentation Breeze existante. Vous disposez des options suivantes :

Publier maintenant Pour plus de détails sur cette fonction, voir la section *[Remplacement d'une](#page-27-0)  [présentation Breeze sans modification de ses attributs](#page-27-0)*, page 28.

Modifier les informations Pour plus de détails sur cette fonction, voir la section *[Remplacement](#page-27-1)  [d'une présentation Breeze avec modification de ses attributs](#page-27-1)*, page 28.

Sélectionner un nouvel emplacement Pour plus de détails sur cette fonction, voir la section *[Création d'une présentation à un nouvel emplacement](#page-28-0)*, page 29.

## <span id="page-27-0"></span>Remplacement d'une présentation Breeze sans modification de ses attributs

Lorsque vous tentez de publier une présentation existante, vous disposez de trois options. L'une de ces options est Publier maintenant. Si vous la sélectionnez, seules les modifications sont transférées. Cette option ne permet pas de modifier les attributs de la présentation, ses fonctionnalités ou ses autorisations.

Pour plus de détails sur la modification de ces informations, voir la section *[Remplacement d'une](#page-27-1)  [présentation Breeze avec modification de ses attributs](#page-27-1)*, page 28. Si vous ne souhaitez pas écraser la présentation existante, voir la section *[Création d'une présentation à un nouvel emplacement](#page-28-0)*, [page 29.](#page-28-0)

#### Pour remplacer une présentation Breeze sans modifier ses attributs :

• Dans la page **Définir l'emplacement de la présentation**, sélectionnez **Publier maintenant**.

La présentation est transférée immédiatement sur le serveur et remplace la présentation Breeze existante. Une boîte de dialogue indique si la présentation a été transférée avec succès.

## <span id="page-27-1"></span>Remplacement d'une présentation Breeze avec modification de ses attributs

Lorsque vous tentez de publier une présentation existante, la page **Définir l'emplacement de la présentation** présente trois options. Sélectionnez **Modifier les informations** pour modifier les informations de la présentation, ce qui inclut les fonctionnalités ou les autorisations, et transférer uniquement les modifications.

Si vous ne devez pas modifier les informations de la présentation, voir la section *[Remplacement](#page-27-0)  [d'une présentation Breeze sans modification de ses attributs](#page-27-0)*, page 28. Si vous ne souhaitez pas écraser la présentation existante, voir la section *[Création d'une présentation à un nouvel emplacement](#page-28-0)*, [page 29.](#page-28-0)

#### Pour remplacer une présentation Breeze en modifiant ses attributs :

1. Dans la page **Définir l'emplacement de la présentation**, sélectionnez **Modifier les informations**.

La page **Modifier les informations** présente les attributs existants de la présentation et les informations relatives au conférencier.

2. Modifiez ces valeurs en fonction des besoins.

Pour plus d'informations, voir la rubrique *[Etape 3 : Saisie d'informations sur la présentation](#page-12-1)*, [page 13](#page-12-1).

3. Cliquez sur le bouton **Suivante**.

La page **Sélectionner des fonctionnalités** s'affiche. Les fonctionnalités actuelles s'affichent.

- 4. Cette page permet de modifier les fonctionnalités en fonction des besoins. Pour plus d'informations, voir la rubrique *[Etape 4 : Sélection des fonctionnalités de présentation](#page-13-1)*, page 14.
- 5. Cliquez sur le bouton **Suivante**.

Si vous aviez sélectionné les fonctionnalités **Plan** et **Inclure une photo du conférencier**, la page **Transférer la photo** s'affiche. La page **Définir les autorisations** s'affiche.

- 6. Pour inclure la photo du conférencier, exécutez l'une des procédures suivantes sur la page **Transférer la photo** :
	- Si la présentation ne contient pas de photo, cliquez sur **Parcourir** pour rechercher le fichier, puis cliquez sur le bouton **Suivante**. Pour plus de détails, voir la section *[Etape 5 : Sélection](#page-16-1)  [d'une photo de conférencier \(en option\)](#page-16-1)*, page 17.
	- Si la présentation dispose déjà d'une photo du conférencier, cette dernière s'affiche sur la page. Vous avez la possibilité d'utiliser la photo actuelle ou de transférer une nouvelle photo. Pour changer de photo, cliquez sur **Parcourir** et recherchez la photo, puis cliquez sur le bouton **Suivante**. Pour plus de détails, voir la section *[Etape 5 : Sélection d'une photo de](#page-16-1)  [conférencier \(en option\)](#page-16-1)*, page 17.

La page **Définir les autorisations** s'affiche.

- 7. Cette page permet de modifier les autorisations en fonction des besoins. Pour plus d'informations, voir la section *[Etape 6 : Définition des autorisations relatives à la présentation](#page-17-1)*, [page 18](#page-17-1).
- 8. Cliquez sur le bouton **Terminer**.

La présentation est transférée immédiatement sur le serveur et remplace la présentation Breeze existante.

## <span id="page-28-0"></span>Création d'une présentation à un nouvel emplacement

Lorsque vous tentez de publier une présentation existante, la page **Définir l'emplacement de la présentation** présente trois options. Cliquez sur le bouton **Sélectionner un nouvel emplacement** pour créer une présentation Breeze.

Pour plus de détails sur le remplacement de la présentation existante, voir la section *[Remplacement](#page-27-0)  [d'une présentation Breeze sans modification de ses attributs](#page-27-0)*, page 28 ou *[Remplacement d'une](#page-27-1)  [présentation Breeze avec modification de ses attributs](#page-27-1)*, page 28.

### Pour créer une présentation à un nouvel emplacement :

- 1. Dans la page **Définir l'emplacement de la présentation**, sélectionnez **Sélectionner un nouvel emplacement**.
- 2. Ouvrez le dossier de publication cible et cliquez sur le bouton **Publier dans ce dossier**.

Pour plus d'informations, reportez-vous à la section *[Etape 2 : Sélection d'un emplacement pour la](#page-9-2)  [présentation](#page-9-2)*, page 10.

*Remarque :* Il n'est pas nécessaire de changer de dossier de publication. Si vous conservez le même dossier, une nouvelle version de la présentation est publiée dans le même dossier que l'ancienne version.

3. Terminez le processus de publication, en spécifiant les attributs de la présentation, en sélectionnant des fonctionnalités et en définissant des autorisations de la même façon que pour une nouvelle présentation. Pour plus de détails, voir les sections *[Etape 3 : Saisie d'informations](#page-12-1)  [sur la présentation](#page-12-1)*, page 13, *[Etape 4 : Sélection des fonctionnalités de présentation](#page-13-1)*, page 14 et *[Etape](#page-17-1)  [6 : Définition des autorisations relatives à la présentation](#page-17-1)*, page 18.

# <span id="page-29-0"></span>Remplacement d'une présentation existante

Lorsque vous publiez une nouvelle présentation ou une présentation existante à partir de PowerPoint, vous pouvez remplacer la présentation existante au lieu d'en créer une nouvelle. Dans la page **Sélectionner l'emplacement de la présentation**, ne sélectionnez pas de nouveau dossier, mais cliquez sur le nom d'une présentation Breeze existante.

*Remarque :* N'utilisez pas le bouton **Modifier la présentation existante** pour remplacer la présentation. Ce bouton ouvre uniquement une fenêtre d'aide qui indique comment remplacer la présentation existante.

#### Pour remplacer une présentation existante :

1. Dans la page **Définir l'emplacement de la présentation**, sélectionnez **Sélectionner un nouvel emplacement**.

La page **Sélectionner l'emplacement de la présentation** s'affiche.

2. Pour les nouvelles présentations et les présentations existantes, sélectionnez la présentation à remplacer dans la bibliothèque de contenu.

Pour plus d'informations, voir la section *[Accès à un dossier existant dans la bibliothèque de](#page-10-3)  contenu*[, page 11](#page-10-3).

3. Cliquez sur le nom de la présentation Breeze à remplacer.

La page **Modifier les informations** s'affiche et indique les attributs de la présentation Breeze sélectionnée.

- 4. Exécutez l'une des opérations suivantes :
	- Si vous ne souhaitez pas modifier les informations de la présentation, cliquez sur le bouton **Terminer**.

La présentation est transférée immédiatement sur le serveur et remplace la présentation Breeze existante.

■ Si vous souhaitez modifier les informations de la présentation, tapez les modifications, puis terminez le reste du processus de publication, en sélectionnant les fonctionnalités voulues et en définissant les autorisations comme s'il s'agissait d'une nouvelle présentation. Pour plus de détails, voir les sections *[Etape 3 : Saisie d'informations sur la présentation](#page-12-1)*, page 13, *[Etape](#page-13-1)  [4 : Sélection des fonctionnalités de présentation](#page-13-1)*, page 14 et *[Etape 6 : Définition des autorisations](#page-17-1)  [relatives à la présentation](#page-17-1)*, page 18.

# **CHAPITRE 3** Foire aux questions

<span id="page-30-0"></span>Le présent chapitre regroupe les questions les plus fréquentes, posées par des utilisateurs qui publient du contenu Breeze avec l'Assistant de publication.

## <span id="page-30-1"></span>Comme puis-je ajouter un utilisateur ?

Vous ne pouvez pas ajouter d'utilisateurs avec l'Assistant de publication de Breeze. L'administrateur de compte Breeze est responsable de cette tâche et utilise l'application Web Breeze Manager pour ce faire.

Pour plus de détails, voir le guide *Utilisation de Breeze Manager*.

## <span id="page-30-2"></span>Comment puis-je créer une présentation qui ne nécessite pas de mot de passe ?

Seuls les utilisateurs Breeze qui disposent d'autorisations de gestion sur le dossier de publication de la présentation peuvent définir les autorisations correspondantes.

Si vous disposez d'autorisations permettant de définir les droits d'affichage, changez ces derniers au cours de l'étape 6 du processus de publication.

Pour plus de détails, voir *[Etape 6 : Définition des autorisations relatives à la présentation](#page-17-1)*, page 18 et *[Création d'une présentation publique](#page-19-2)*, page 20.

## <span id="page-30-3"></span>Quelle est la différence entre une présentation privée et une présentation publique ?

Vous disposez de deux types de présentation Breeze :

Présentation publique La présentation est accessible à tous. Suite à la publication de la présentation, vous recevez un message électronique indiquant l'URL du site Web permettant de l'afficher. Toute personne disposant de cette URL peut afficher la présentation sans avoir à spécifier un nom d'utilisateur ou un mot de passe Breeze.

Présentation privée Seuls les utilisateurs Breeze disposant d'autorisations spécifiques peuvent consulter les présentations privées. Suite à la publication de la présentation, vous recevez un message électronique indiquant l'URL du site Web d'hébergement. Toute personne disposant de cet URL doit également spécifier un nom d'utilisateur et un mot de passe Breeze. Dans ce cas, il ne suffit pas de disposer d'un compte Breeze, l'utilisateur doit en plus disposer d'autorisations spécifiques.

Pour plus d'informations, voir la section *[Etape 6 : Définition des autorisations relatives à la](#page-17-1)  [présentation](#page-17-1)*, page 18.

# <span id="page-31-0"></span>Qu'est-ce qu'un plan de présentation ?

Un plan de présentation contient le titre de la présentation, des informations sur le conférencier, ainsi que le nom des diapositives de la présentation. Le plan s'affiche dans la partie gauche de la présentation de Breeze. Les lecteurs peuvent cliquer sur des titres de diapositive pour atteindre la page voulue.

Si vous incluez un plan de présentation, vous pouvez également ajouter une page de résumé et une photo du conférencier.

Pour plus d'informations, voir la section *[Plan de la présentation](#page-14-3)*, page 15.

# <span id="page-31-1"></span>Comme puis-je ajouter une photo du conférencier ?

Pour ajouter une photo aux informations sur le conférencier dans le plan de la présentation :

- Sélectionnez les options **Plan** et **Inclure une photo du conférencier** sur la page Sélectionner des fonctionnalités.
- Tapez le chemin complet du fichier de la photo sur la page **Transférer la photo**.

Pour plus de détails, voir les sections *[Etape 4 : Sélection des fonctionnalités de présentation](#page-13-1)*, page 14 et *[Etape 5 : Sélection d'une photo de conférencier \(en option\)](#page-16-1)*, page 17.

## <span id="page-31-2"></span>Quel format et quelle taille sont pris en charge par Breeze pour la photo du conférencier ?

Suivez les directives suivantes lors de l'inclusion d'une photo :

Formats Utilisez l'un des formats suivants : JPG, GIF, BMP ou PNG.

Dimensions Utilisez une photo de moins de 100 pixels de haut et de 150 pixels de large. Si les dimensions de la photo dépassent ces valeurs, Breeze la redimensionne automatiquement.

La photo du conférencier est placée près des informations sur ce dernier, dans le plan, et au-dessus des titres des présentations. Pour consulter une illustration, voir la section *[Plan de la présentation](#page-14-3)*, [page 15.](#page-14-3)

Pour plus d'informations, voir la section *[Etape 5 : Sélection d'une photo de conférencier \(en option\)](#page-16-1)*, [page 17.](#page-16-1)

# **CHAPITRE 4** Dépannage

<span id="page-32-0"></span>Le présent chapitre regroupe des solutions aux problèmes que certains utilisateurs risquent de rencontrer lors de la publication de contenu avec l'Assistant de publication de Breeze.

## <span id="page-32-1"></span>Impossible de définir les autorisations d'une présentation

Seuls les utilisateurs de Breeze qui disposent d'autorisations de gestion sur le dossier de publication de la présentation peuvent définir les autorisations correspondantes. Contactez l'administrateur de compte de Breeze pour vous assurer que vous disposez d'autorisations de gestion sur ce dossier.

Pour plus d'informations, voir la section *[Etape 6 : Définition des autorisations relatives à la](#page-17-1)  [présentation](#page-17-1)*, page 18.

## <span id="page-32-2"></span>Le nom d'utilisateur et le mot de passe ne sont pas reconnus

Si vous ne pouvez pas vous connecter à l'Assistant de publication de Breeze, essayez l'une des opérations suivantes :

Assurez-vous que vous avez tapé le mot de passe correctement Tenez compte du fait que les mots de passe différencient les majuscules des minuscules. Assurez-vous également que le clavier n'est pas verrouillé en majuscules.

Déterminez votre niveau d'autorisation Contactez l'administrateur de comptes de Breeze pour vous assurer que vous disposez des autorisations nécessaires pour publier des présentations.

Assurez-vous que vous disposez d'un nom d'utilisateur et d'un mot de passe valides Pour ce faire, consultez l'administrateur de comptes de Breeze.